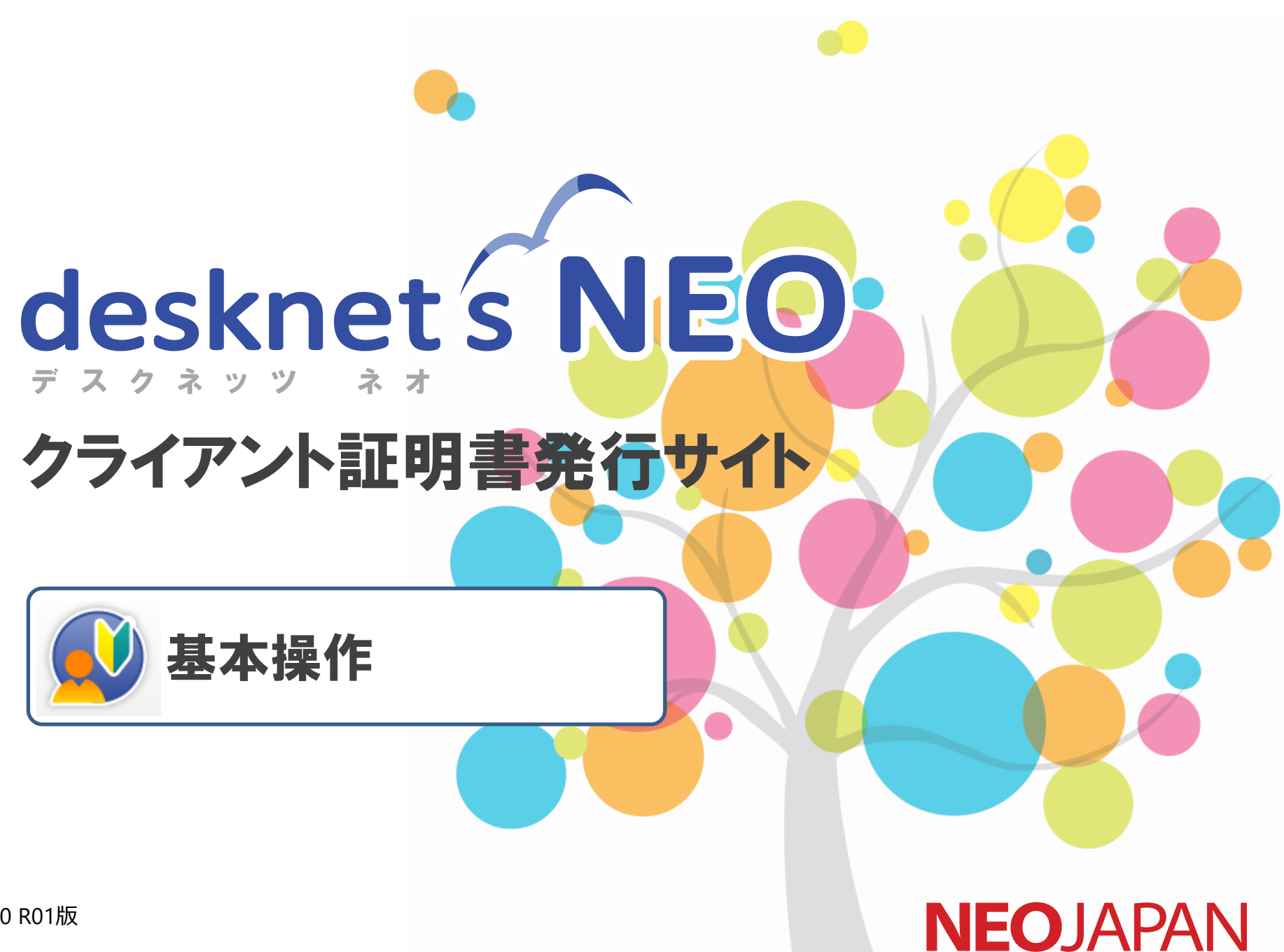

V1.0 R01版

Copyright (C) NEOJAPAN Inc. All Rights Reserved.

#### 基本操作 目次

- 0. はじめに
- 1. クライアント証明書発行サイトにログインする
- 2. 画面構成
- 3. クライアント証明書を追加発行する
- 4. クライアント証明書を取得する
- 5. クライアント証明書を配布する
- 6. クライアント証明書の発行状態を確認する
- 7. クライアント証明書を失効する
- 8. 操作履歴を確認する
- 9. パスワードを変更する

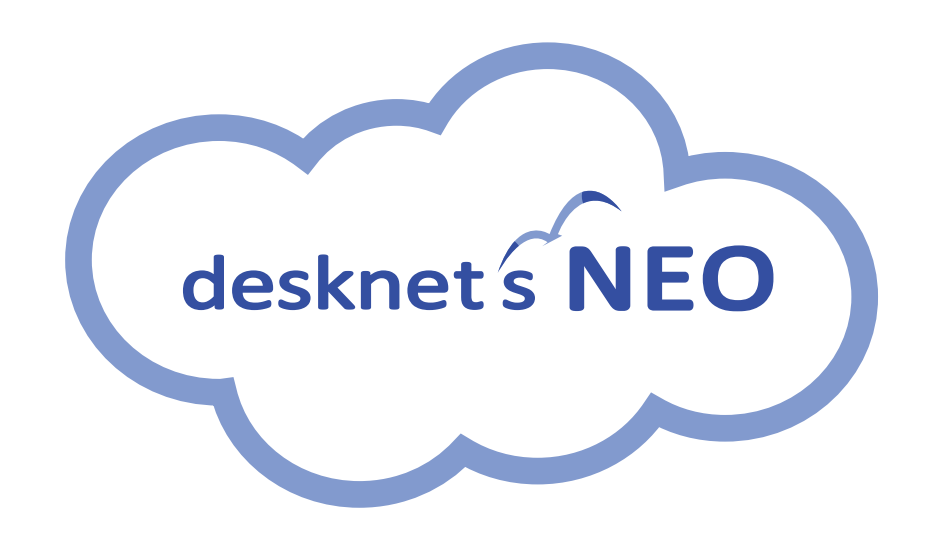

# 1. はじめに せいしょう ちょうしょう きょうかい きょうしょう

desknet's NEO クライアント証明書発行サイトを使用するには、「 desknet's NEO クライアント証明書発行サイト用証明書」が必要となりま す。

別紙「desknet's NEO クライアント証明書発行サイト用証明書のインストール・設定」の手順に基づき、 「 desknet's NEO クライアント証明書 発行サイト用証明書」のインストール・設定を行ってください。

# 1. クライアント証明書発行サイトにログインする まあろう

Internet Explorer、Chrome等のブラウザから、 **1 1** クライアント証明書発行サイトのURL(以下URL) へアクセスすると、クライアント証明書発行サイト のログイン画面が表示されます。

https://cltcert.dn-cloud.com/ncp/

クライアント証明書発行サイトのログイン画面が 表示されます。

 $\overline{\textbf{2}}$ ログインID、パスワードを入力し、 「ログイン」をクリックします。 ※あらかじめ送付した貴社専用のログインID, パ スワードを使用します。

「この情報をブラウザに保存する」にチェックす ると、次回以降ログイン情報の入力を省略するこ とができます。

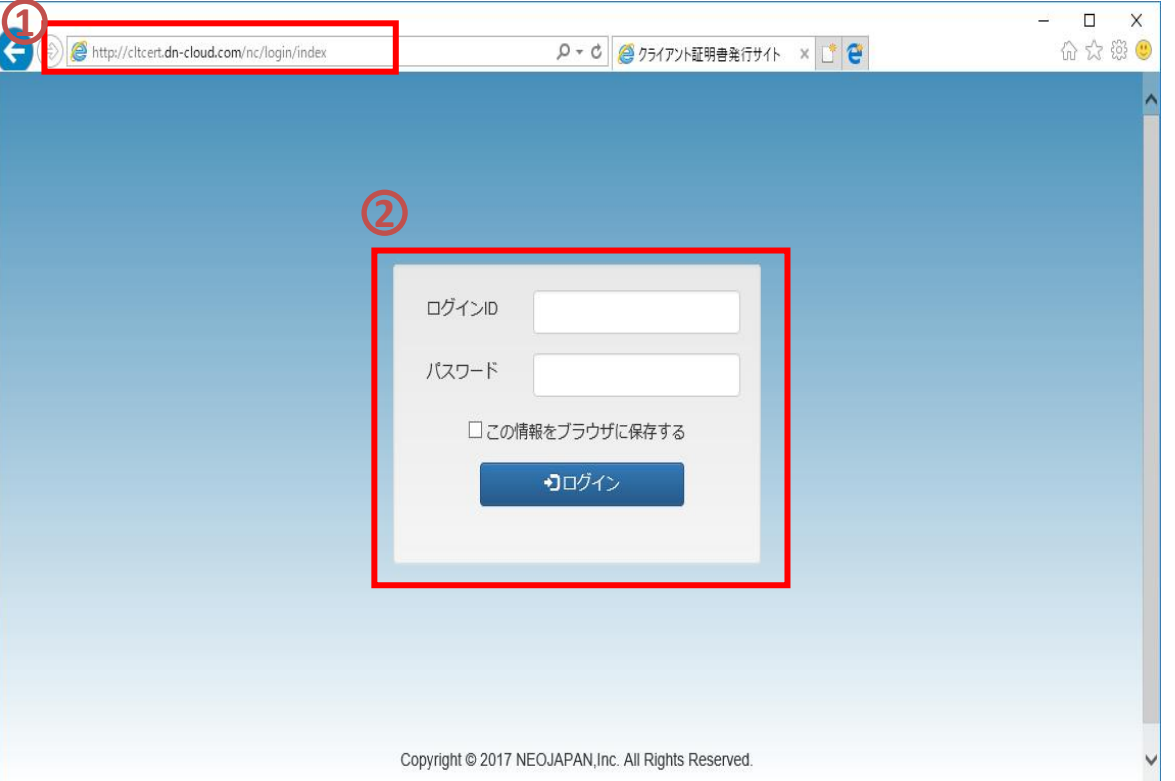

### 2.画面構成(メニュー構成)

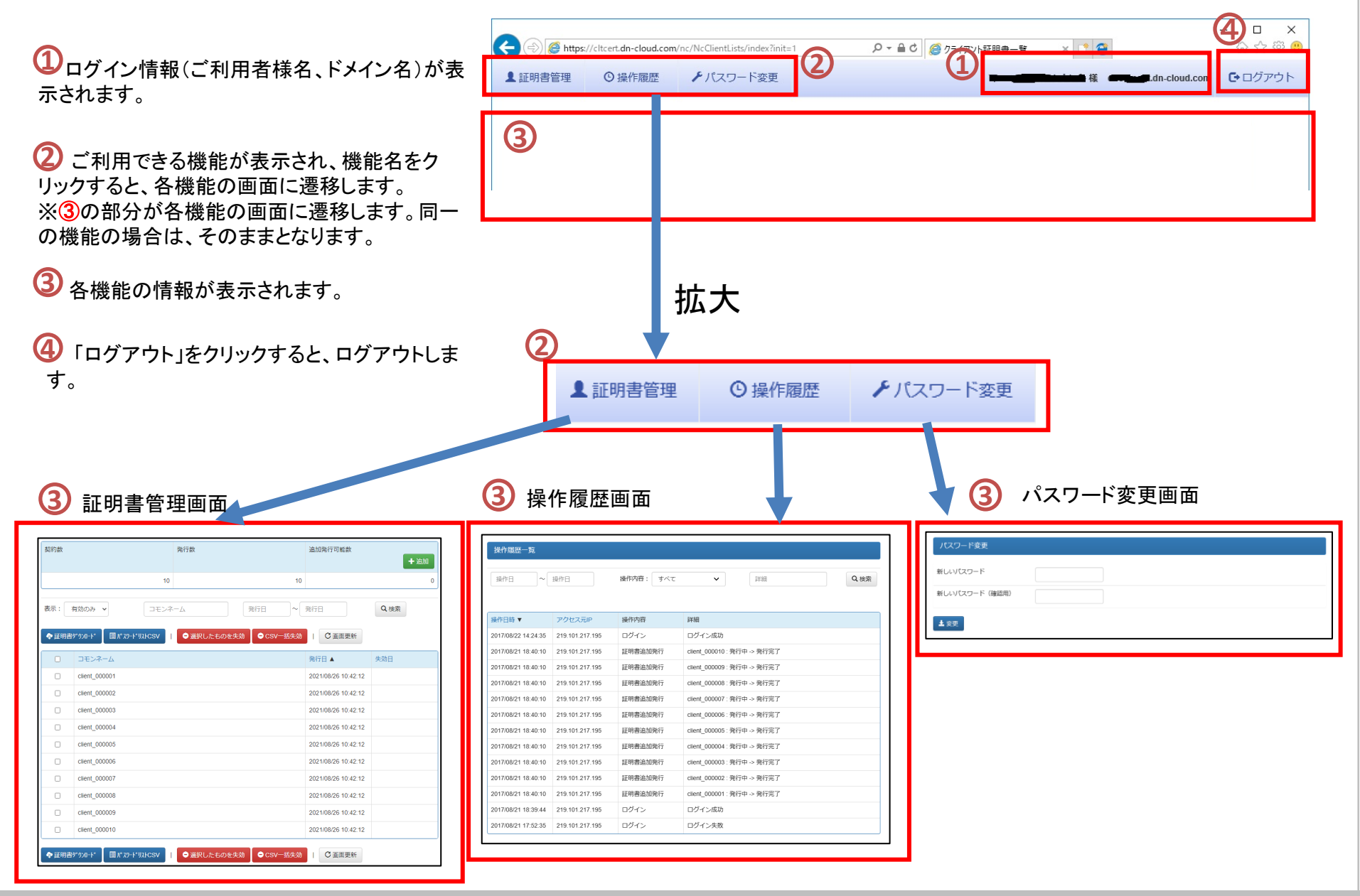

Copyright (C) NEOJAPAN Inc. All Rights Reserved.

### 2.画面構成・証明書管理

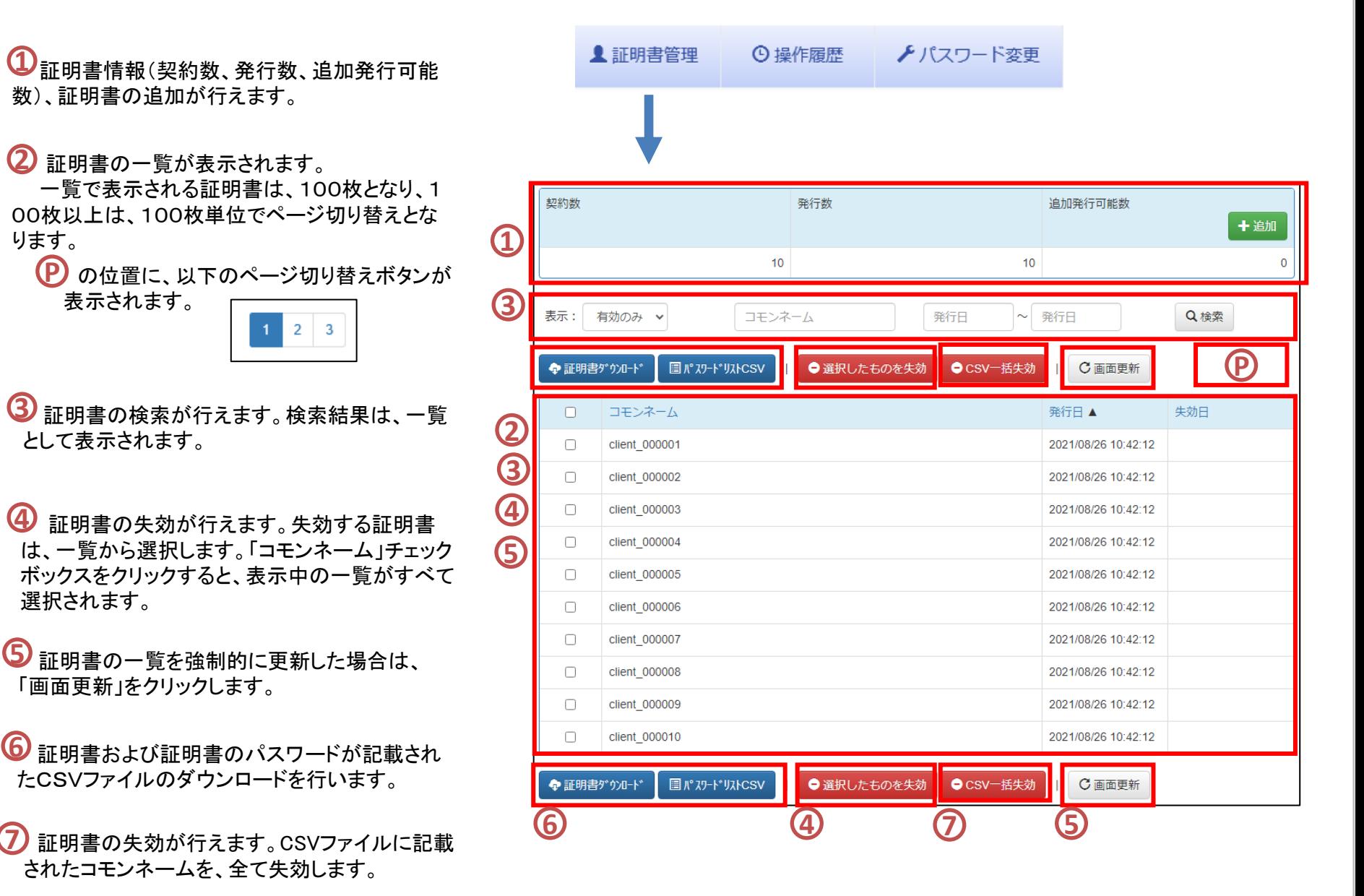

### 2.画面構成・操作履歴

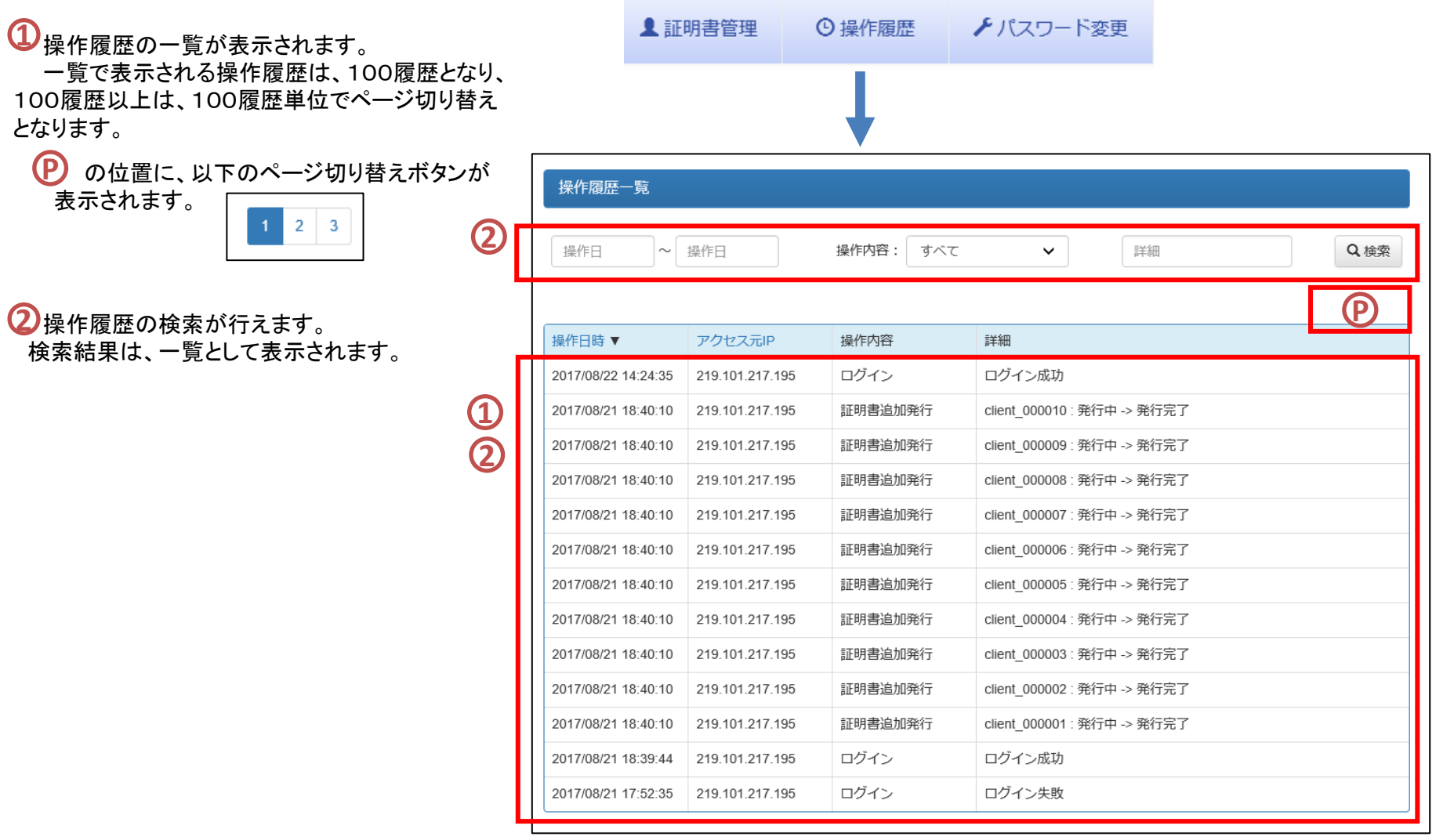

# 2.画面構成・パスワード変更

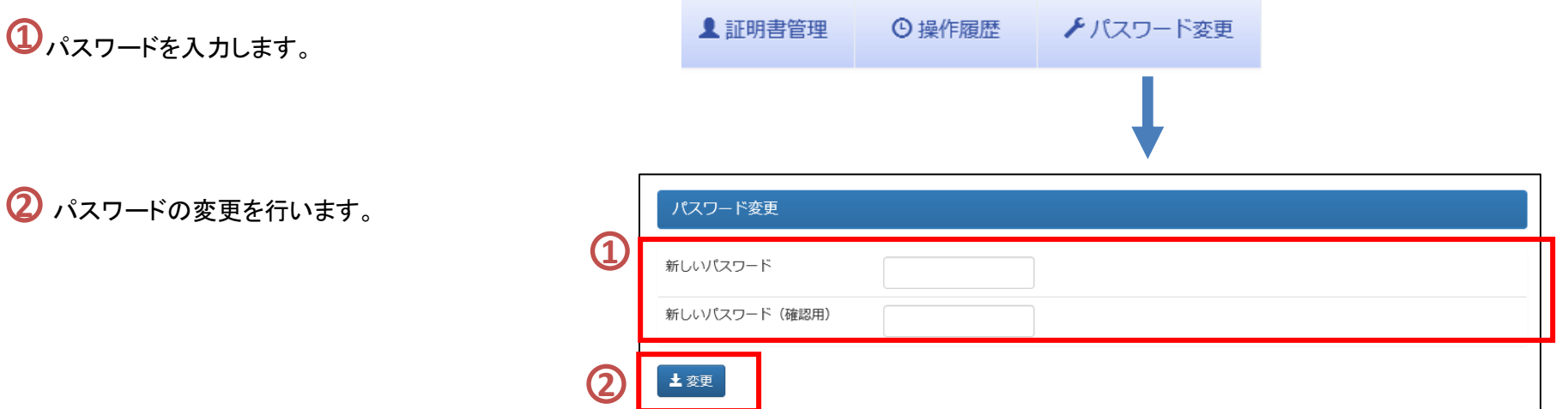

# 3.クライアント証明書を追加発行する(1)

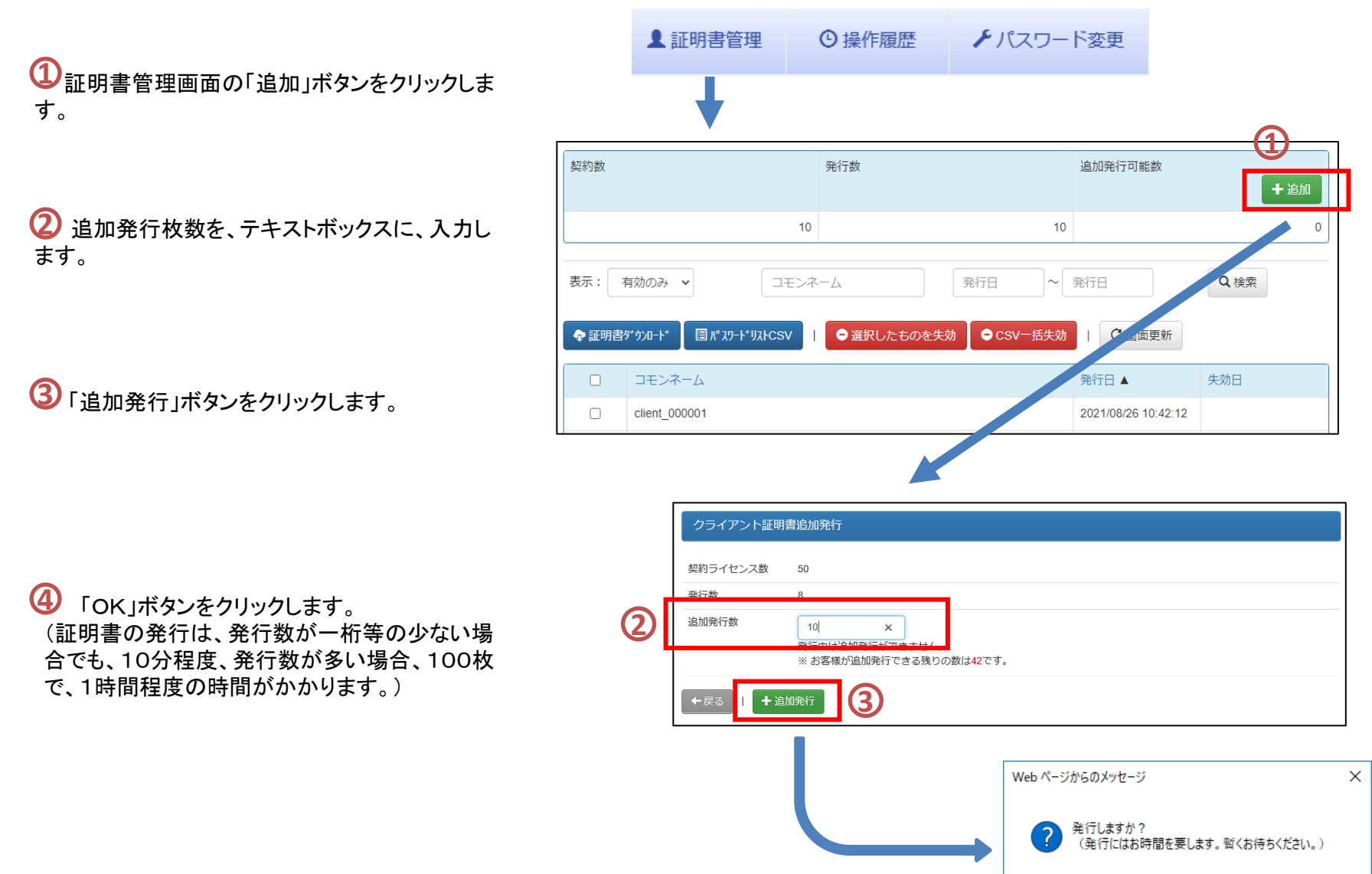

**4**

OK

キャンセル

### 3.クライアント証明書を追加発行する(2)

<mark>5</mark><br>証明書を発行(④の「実行」ボタンをクリック) すると、発行されるまで「発行中」と表示します。

**6** 発行すると、「発行中」→発行日になります。 画面は、一定の周期で、最新の情報を表示しま す。

強制的に最新の情報に表示したい場合は、 「画面更新」ボタンをクリックします。 ( 「画面更新」ボタンをクリックしなくても、画面は、 一定の周期で、最新の情報を表示します。) **7**

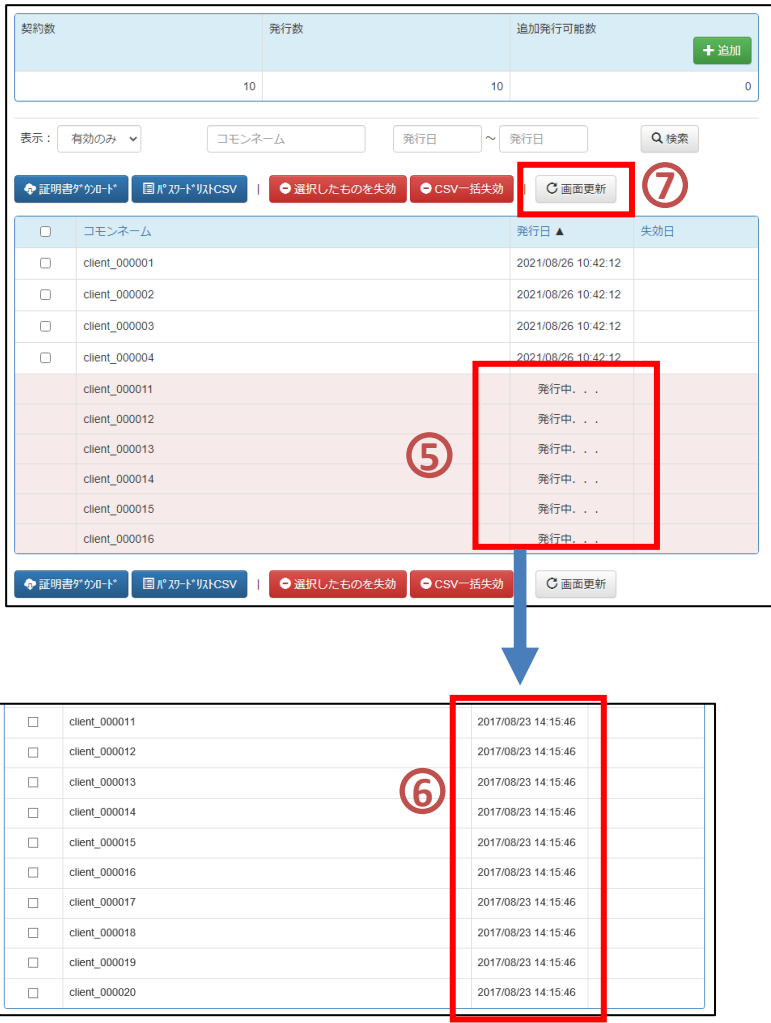

### 3. クライアント証明書を追加発行する※注意事項

#### 発行されるまで、追加発行はできません。 **8** (発行中に 「追加」ボタンをクリックしても、証明書の追加は行えません。)

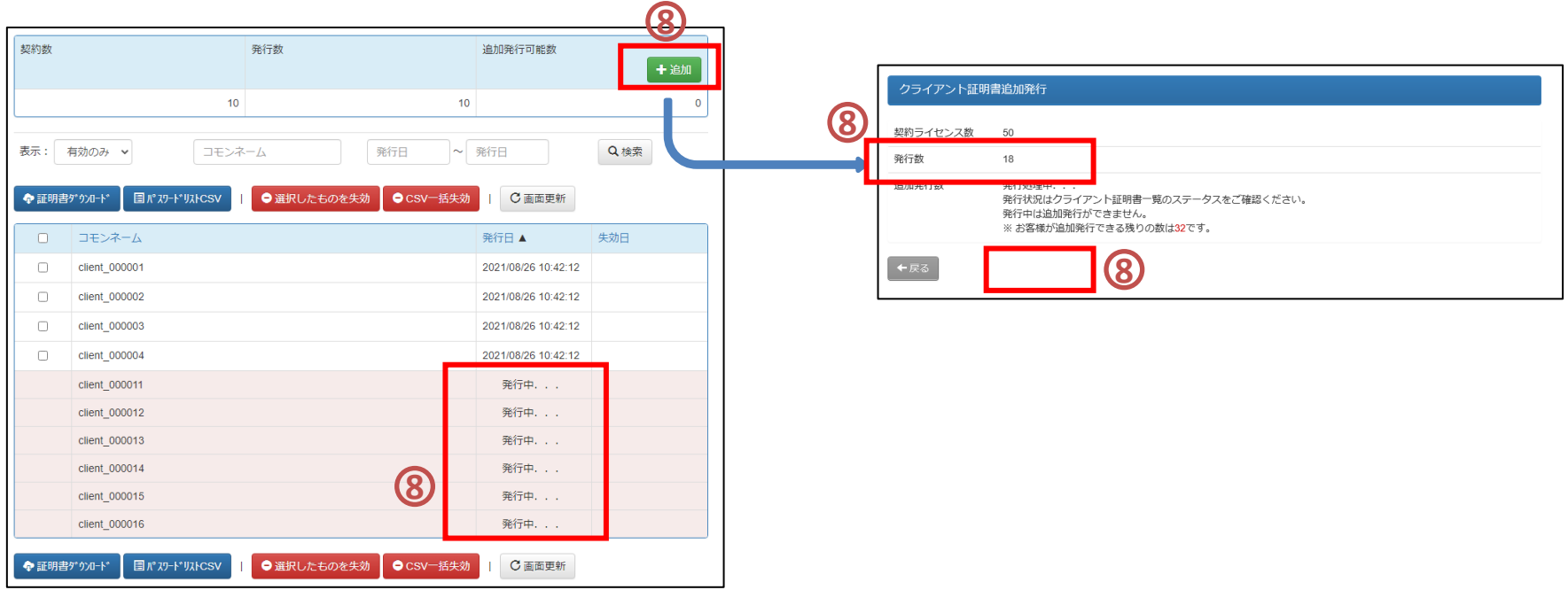

# 4.クライアント証明書を取得する

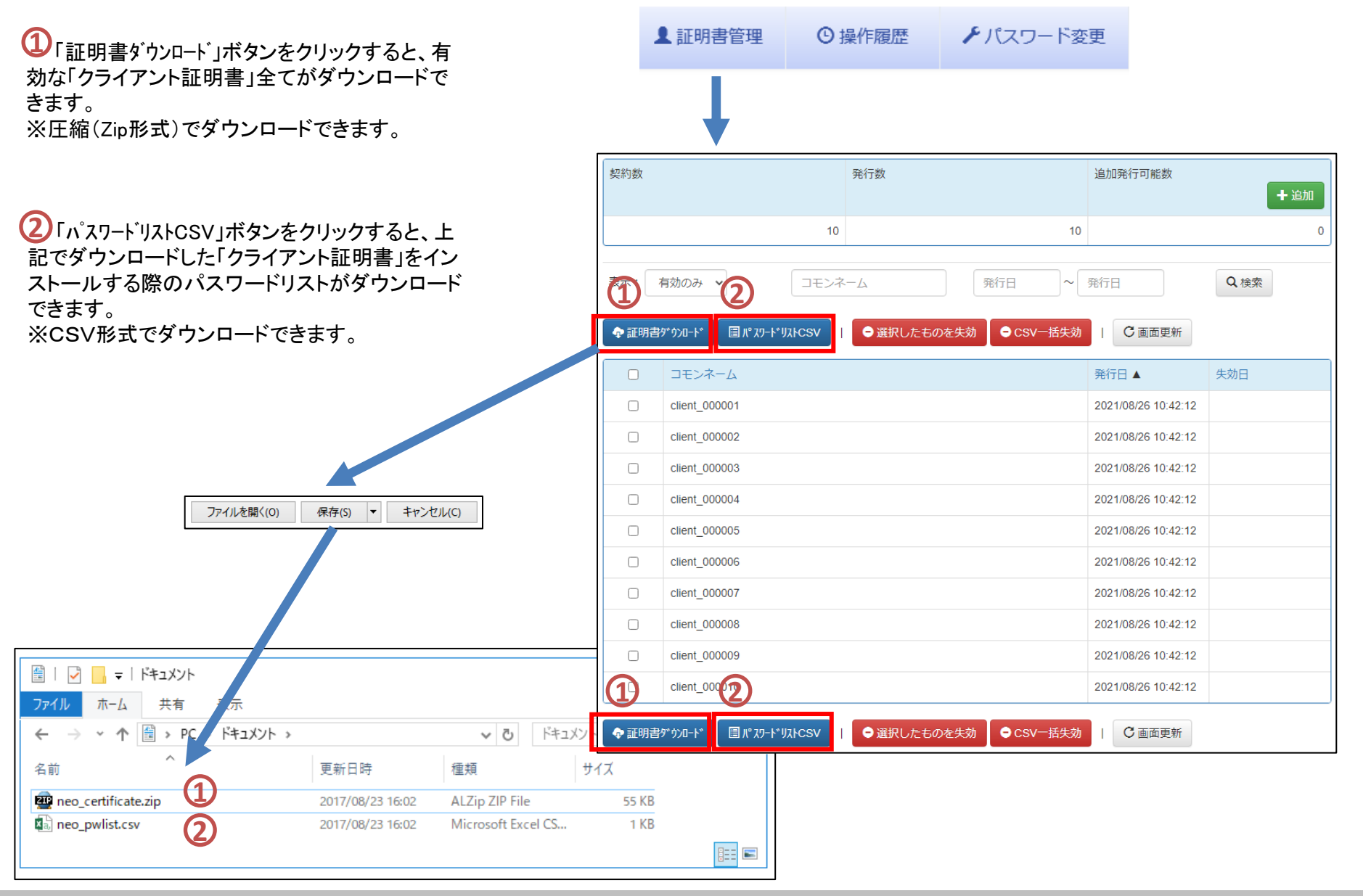

#### 基本操作

# 5.クライアント証明書を配布する

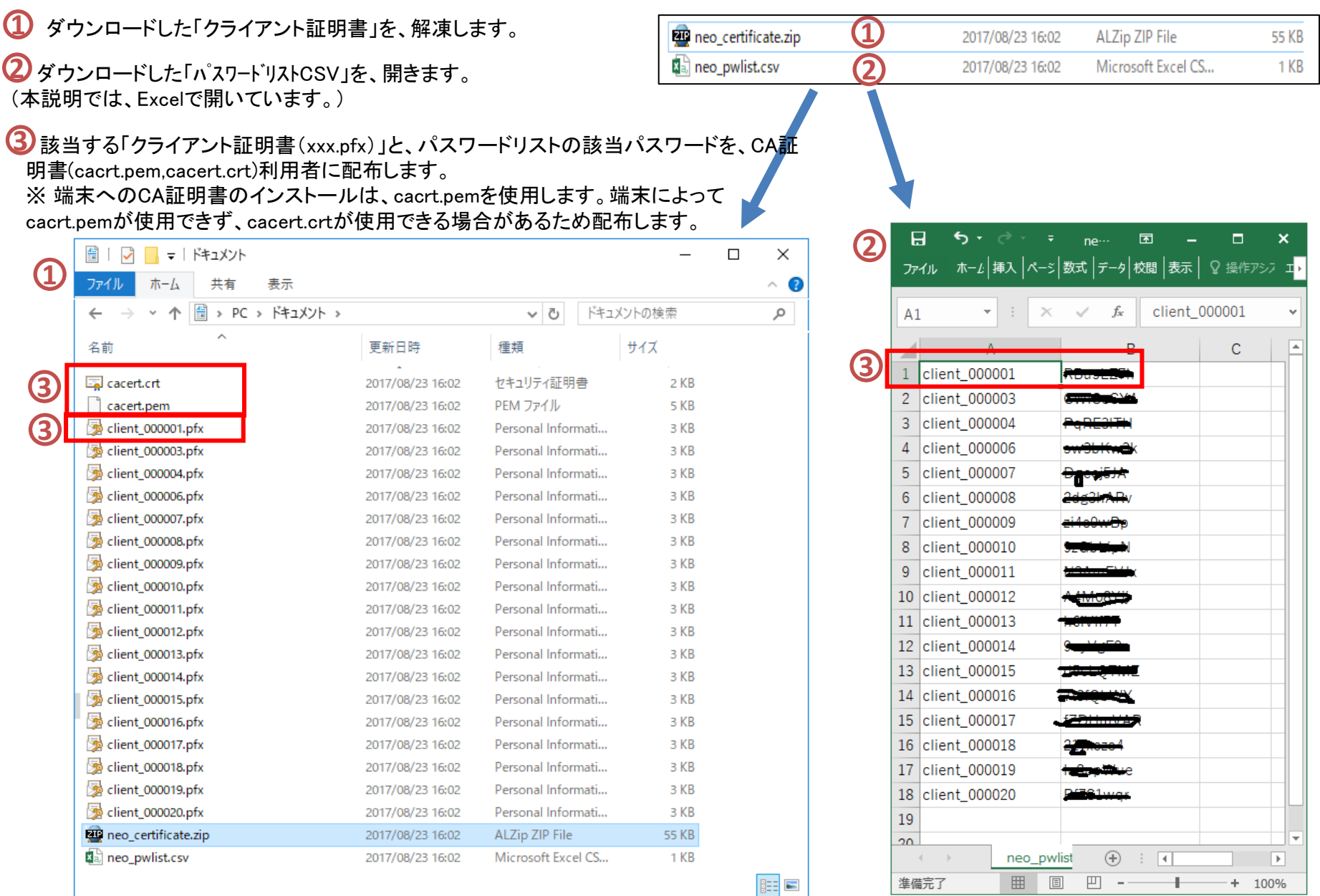

Copyright (C) NEOJAPAN Inc. All Rights Reserved. 13

### 6.クライアント証明書の発行状態を確認する

**1**

**2**

証明書管理画面を表示すると、クライアント証明書の **1** 発行状況の一覧が表示されます。

検索条件(表示、コモンネーム:フリー文字、発行日) **2** を入力し、「検索」ボタンをクリックすると、検索条件と一 致したクライアント証明書の発行状況の一覧が表示され ます。

 $\overline{\textbf{3}}$ 検索条件が「表示:すべて」の場合は、全ての情報 が一覧表示されます。

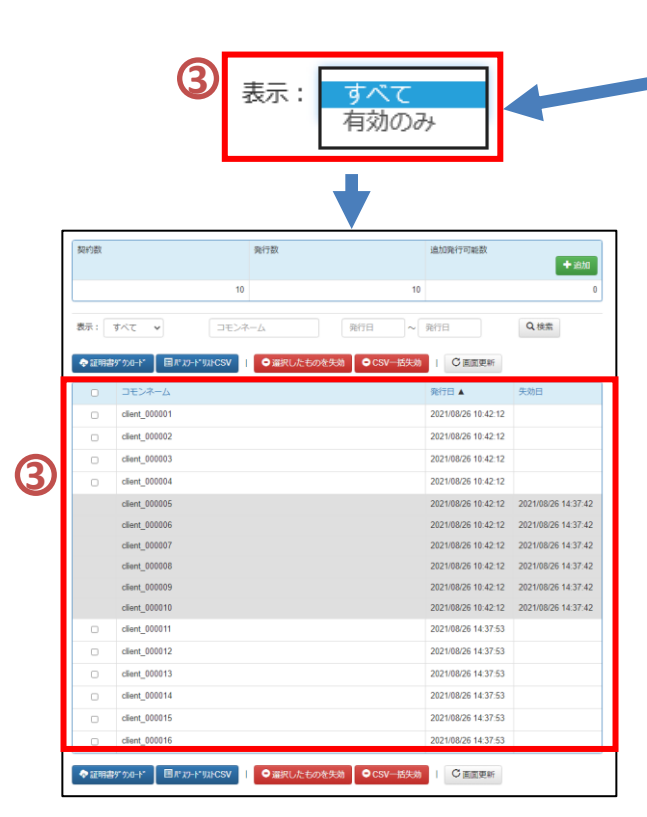

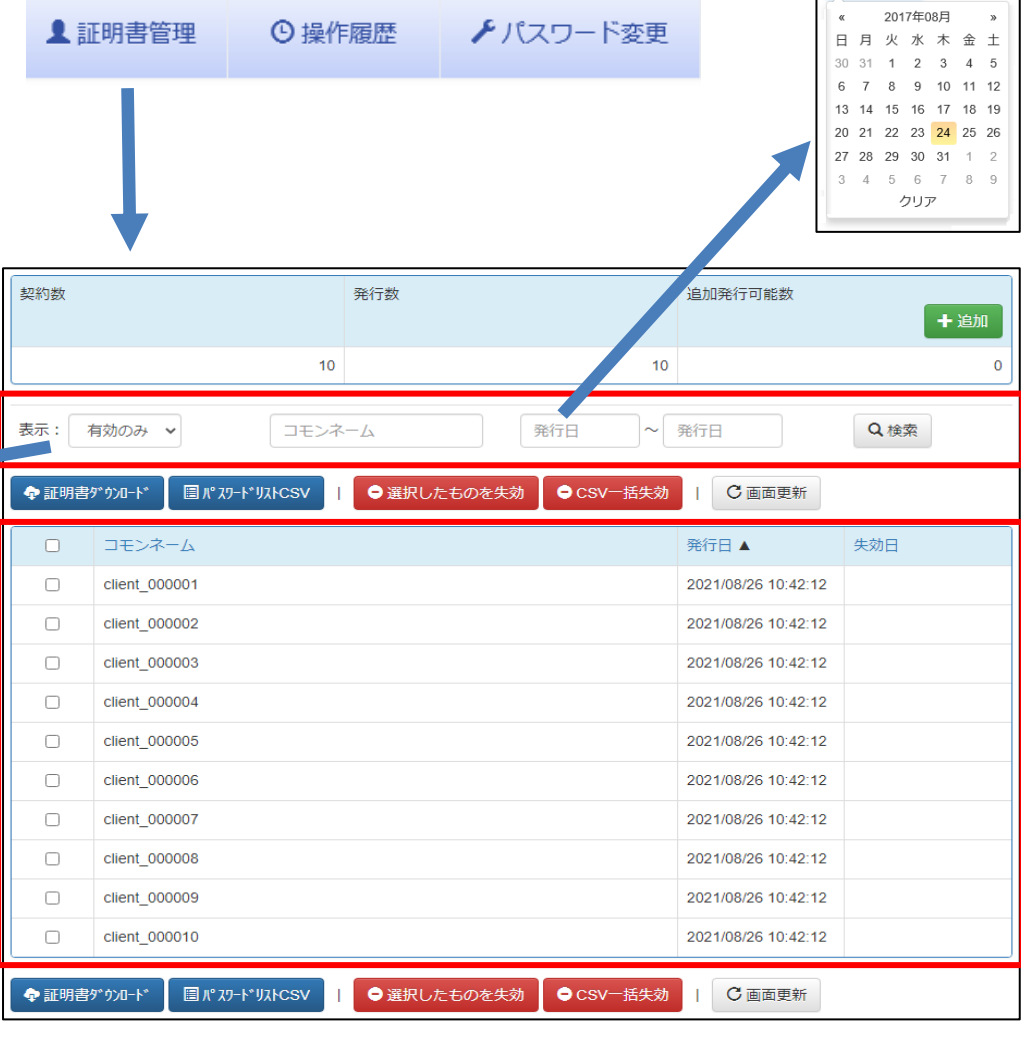

### 7.1 クライアント証明書を失効する

 $\overline{\textbf{1}}$ クライアント証明書の発行状況の一覧から、 失効させたいクライアント証明書のチェックボック スをクリックします。

「コモンネーム」をクリックすると、表示中の一覧 (100枚以上の場合は、100枚)を全て選択状態 にします。

 $\overline{\textbf{2}}$ 上記を入力後、「選択したものを失効」ボタン をクリックすると、該当するクライアント証明書が 失効されます。

画面上は、失効されますが、失効が有効になる のは、おおよそ1~2時間後となります。

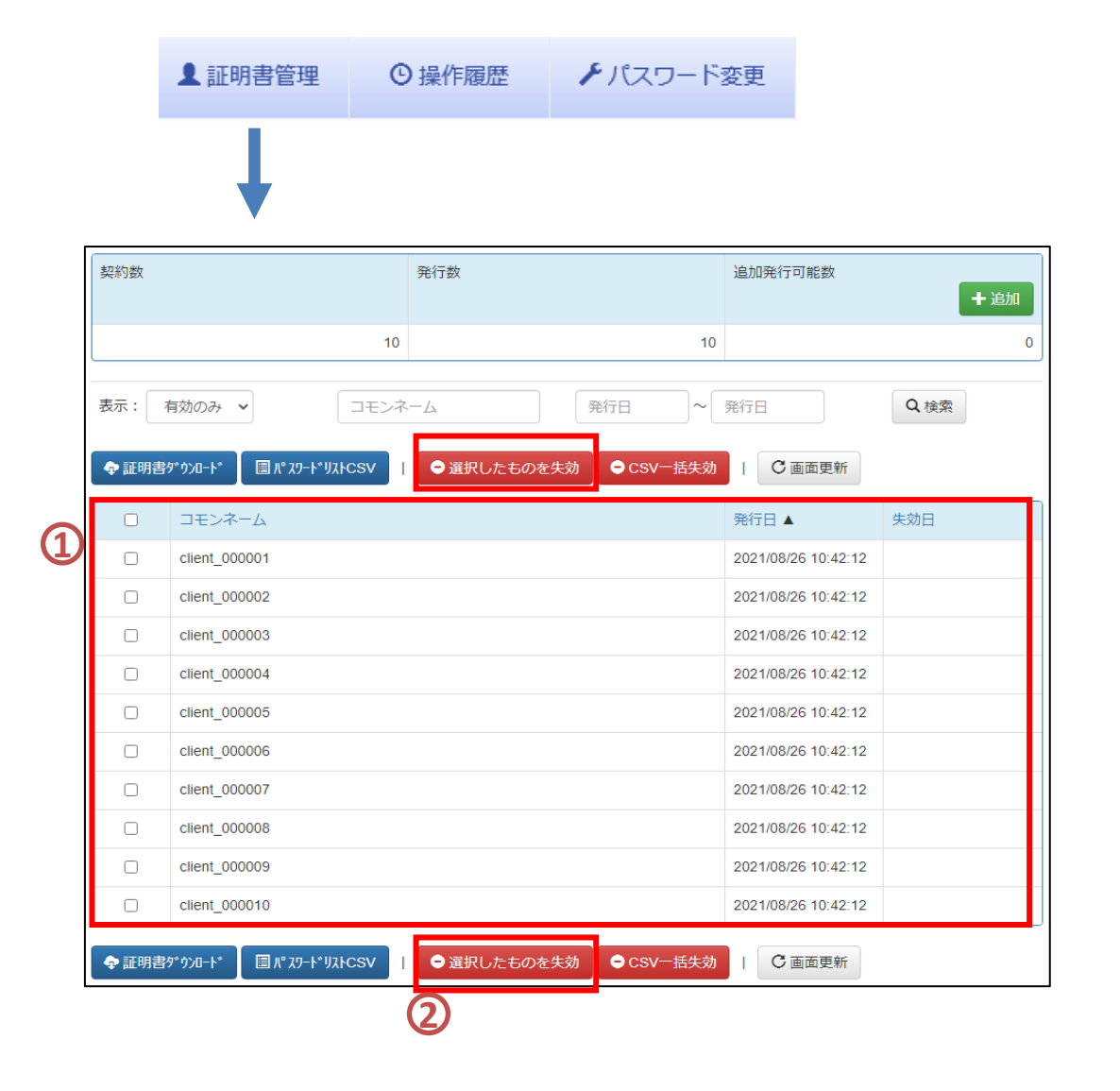

# 7.2 クライアント証明書を一括失効する

一括失効を行うための CSVファイルを作成し **1** ます。 CSVファイルへの記載内容は、失効させる「コモ ンネーム」記載します。

 $\overline{\textbf{2}}$ 「CSV一括失効」ボタンをクリックすると、CSV ファイルを選択する画面が表示されるので、CSV ファイルの選択を行います。 画面上は、失効されますが、失効が有効になる のは、おおよそ1~2時間後となります。

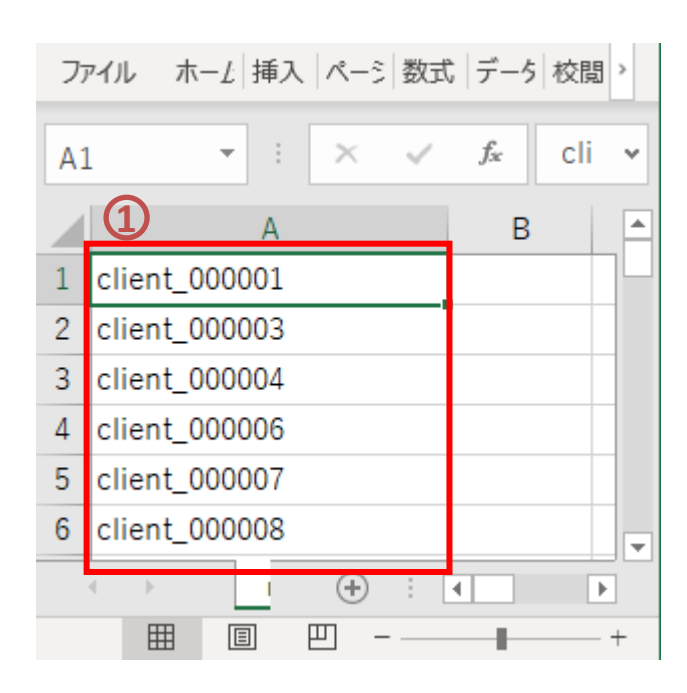

**1**証明書管理 **4 操作履歴** メパスワード変更

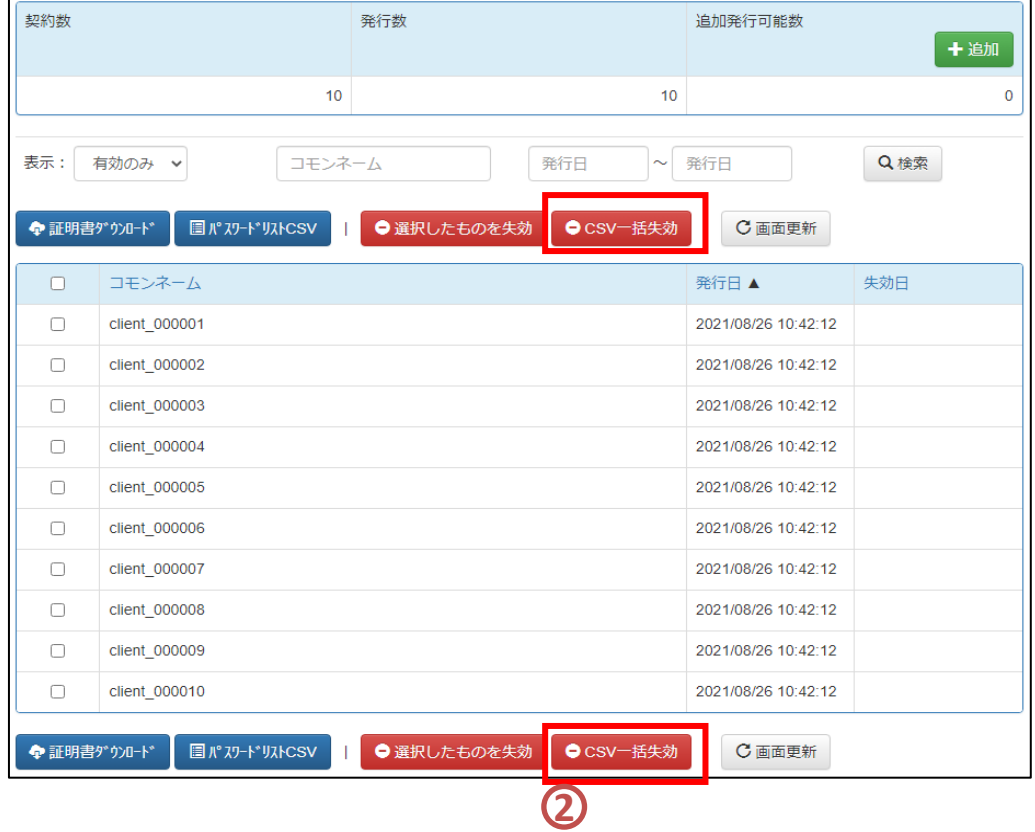

### 8.操作履歴を確認する

操作履歴画面を表示すると、操作履歴の一覧 **1 1**証明書管理 **4 操作履歴** メパスワード変更 が表示されます。 検索条件(操作日、操作内容、フリー文字)を **2** .<br>操作關歷一覧 入力し、「検索」ボタンをクリックすると、検索条件 **2** 操作内容:すべて  $30000$ **IXAB** Q検索 と一致した操作履歴の一覧が表示されます。 2017年08月 **2GIVEST Y** アクセス元IP 操作内容 日月火水木金土 30 31 1 2 3 4 5 2017/08/24 10:48:12 219.101.217.195 ログイン グイン成功 2017/08/23 16:02:46 219 101 217 196 経験まめウンロード 100001 client 000003 client 00004 client 000006 client 0000 6 7 8 9 10 11 12 lient\_000008.client\_000009.client\_000010.client\_000011.client\_00 client 000013 client 000014 client 000015 client 000016 client 13 14 15 16 17 18 19 7.client\_000018.client\_000019.client\_000020 20 21 22 23 24 25 26 2017/08/23 15:59:39 219 101 217 195 パスワードCSV 0000 trient 000003 client 000004 client 000006 client 0000 nt\_000008,client\_000009,client\_000010,client\_000011,client\_00 27 28 29 30 31 1 2 lent\_000013, client\_000014, client\_000015, client\_000016, client lent 000018 client 000019 client 000020 3 4 5 6 7 8 9 2017/08/23 15:57:20 219.101.217.195 証明書ダウンロード 0001.client 000003.client 000004.client 000006.client 0000 クリア 0008.client 000009.client 000010.client 000011.client 00 0013, client\_000014, client\_000015, client\_000016, client\_ 0000 00018 client 000019 client 000020 2017/08/23 15:57:16 219.101.217.195 ログイン ログイン 発行完了 2017/08/23 14:15:46 219.101.217.195 証明書追加発行 client 00002 2017/08/23 14:15:46 219.101.217.195 証明書追加発行 client\_000019: 発 操作内容 2017/08/23 14:15:46 219 101 217 195 すべす 经明書追加発行 client 000018: 母行中 ログイン 2017/08/23 14:15:46 219.101.217.195 証明書追加発行 client\_000017: 発行中 -> 発行 **1** ログアウト 2017/08/23 14:15:46 219.101.217.195 肝明書追加発行 client 000016: 発行中 -> 発行完 証明書追加発行 2017/08/23 14:15:46 219.101.217.195 经明書追加発行 client 000015: 発行中 -> 発行完? 証明書失効 **2** 2017/08/23 14:15:46 219 101 217 195 証明書追加発行 client 000014: 発行中 -> 発行完了 証明書ダウンロード 2017/08/23 14:15:46 219.101.217.195 証明書追加発行 :lient\_000013 : 発行中 -> 発行完了 パスワードCSV 2017/08/23 14:15:46 219:101.217.195 証明書追加発行 client 000012: 発行中 -> 発行完了 IPアドレス制限設定 パスワード変更 2017/08/23 14:15:46 219.101.217.195 1788#VAfrida (F client\_000011: 発行中 -> 発行完了 2017/08/23 14:13:00 219.101.217.195 ログイン ログイン成功 2017/08/23 14:12:52 219.101.217.195 ログイン ログイン失敗 2017/08/22 16:48:26 219 101 217 195 詳細書生計 client 000005: 失効中 -> 失効完了 2017/08/22 16:48:26 219.101.217.195 証明書失効 client\_000002: 失効中 -> 失効完] 2017/08/22 14:24:35 219 101 217 195 ログイン ログイン成功 2017/08/21 18:40:10 219.101.217.195 証明書追加発行 client 000010:発行中 -> 発行完了 2017/08/21 18:40:10 219.101.217.195 証明書追加発行 client 000009: 発行中 -> 発行完了 2017/08/21 18:40:10 219.101.217.195 証明書追加発行 client\_000008: 発行中 -> 発行完了 client 000007: 発行中 -> 発行完了 2017/08/21 18:40:10 219:101.217.195 証明書追加発行 2017/08/21 18:40:10 219.101.217.195 証明書追加発行 client\_000006 : 発行中 -> 発行完了 2017/08/21 18:40:10 219.101.217.195 証明書追加発行 client\_000005: 発行中 -> 発行完了 2017/08/21 18:40:10 219.101.217.195 经明書追加举行 client\_000004: 発行中 -> 発行完了 2017/08/21 18:40:10 219:101.217.195 证明書追加発行 client 000003: 発行中 -> 発行完了 2017/08/21 18:40:10 219.101.217.195 IFBRIDGEDBAFF client 000002: 発行中 -> 発行完了 client\_000001: 発行中 -> 発行完了 2017/08/21 18:40:10 219.101.217.195 証明書追加発行 2017/08/21 18:39:44 219:101.217.195 ログイン ログイン成功 2017/08/21 17:52:35 219.101.217.195 ログイン ログイン失敗

### 9.パスワードを変更する

 $\mathbf{D}$ パスワード変更画面の「新しいパスワード」お よび「新しいパスワード(確認用)」のテキストボッ クスに、同一のパスワードを入力します。 ※パスワードは、8文字以上16文字以内の半角 英数字を入力してください。

2 上記を入力後、「変更」ボタンをクリックすると、 パスワードが変更されます。

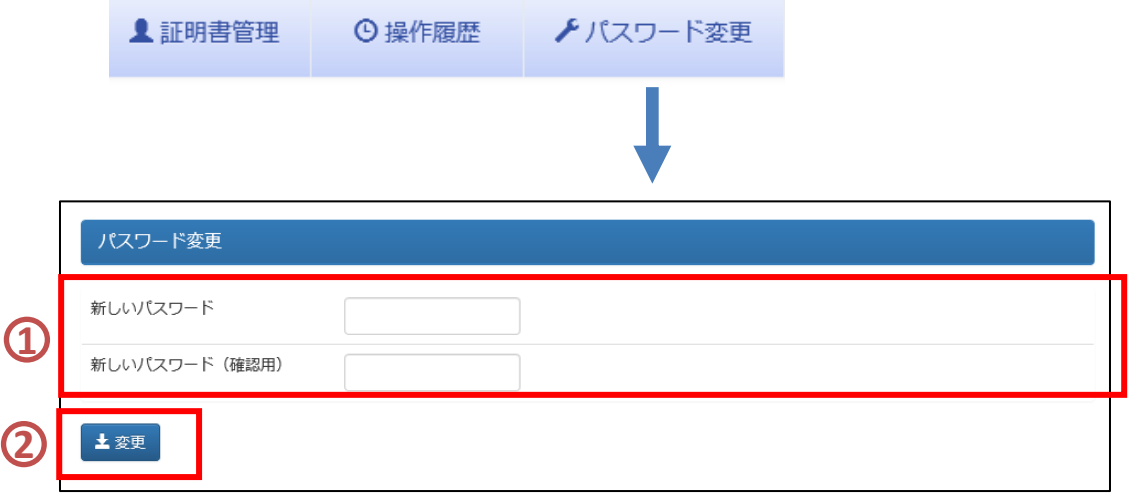